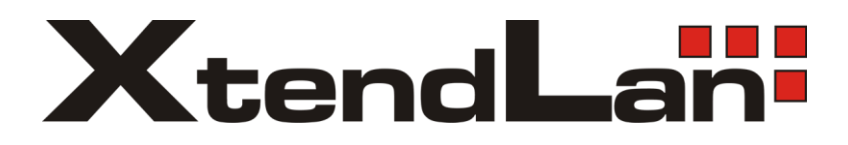

# **XL-MB103SW**

# **MoCA Ethernet bridge**

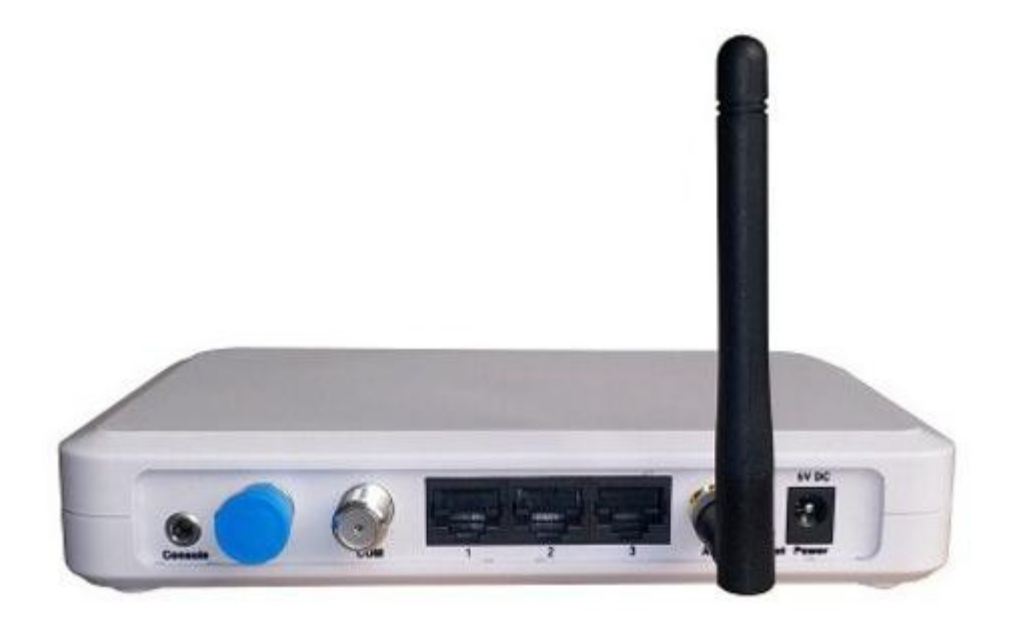

User's Guide

#### 1.Check CPE**'**s connection status under NC:

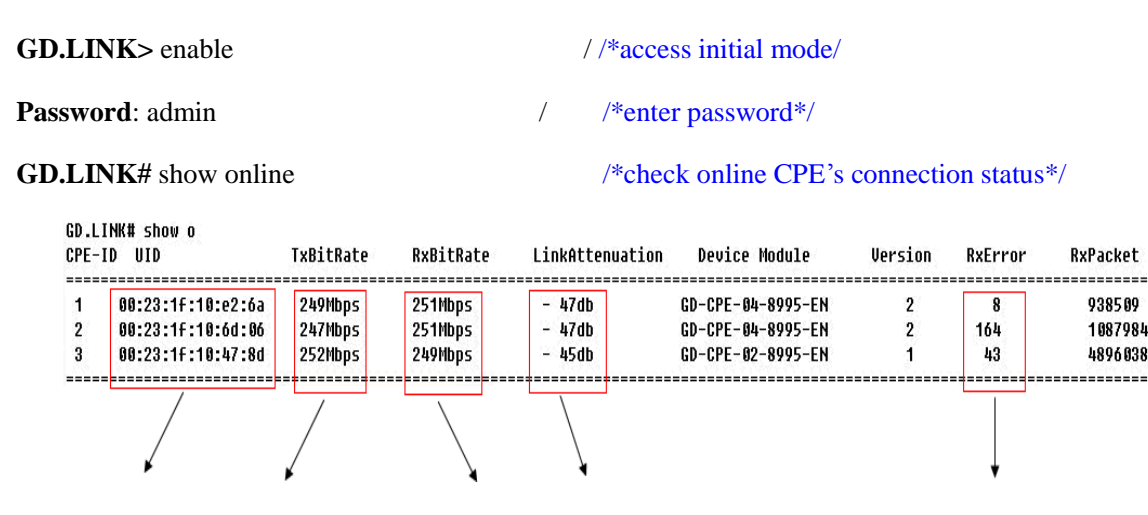

Terminal's MAC add. Forwarding Receiving rate Actual Attenuation Error Packet Number

The normal link attenuation from NC to CPE should be kept in the range between 0~60dB, which can guarantee both receiving and forwarding rat being kept around 250Mbps and the error packet not increasing with each refresh as well as the regular communication between equipment, . If the link attenuation is above 60db, then both receiving and forwarding rate would drop down and error packet would increase with each refresh. When the link attenuation is over the maximum 73db, then continuous request for link from CPE would come out.

#### 2. Template Configuration

For example, in a community, VOD service is VLAN 100, IP service is VLAN 200, and if CPE's port 1 and port 3 are equipped for VOD service, port 2 and port 4 are equipped for IP service , the configuration should be made as bellow:

- **GD.LINK>** enable /\*access initial mode\*/ **Password**: admin /\*enter password\*/ **GD.LINK#** configure terminal  $\qquad \qquad$  /\*enter overall configuration mode\*/ **GD.LINK(config)#** cpe-template enable  $\frac{1}{2}$  /\*open the template configuration mode\*/ **GD.LINK(config)#** cpe-template 8021q on /\*enable 802.1q VLAN configuration function\*/ **GD.LINK(config)#** cpe-template port 1 enable /\*open CEP's port 1.\*/ **GD.LINK(config)#** cpe-template port 1 access-vlan 100 /\*configure CPE port 1's VLAN as Vlan 100\*/ **GD.LINK(config)#** cpe-template port 2 enable /\*open CPE's port 2\*/ **GD.LINK(config)#** cpe-template port 2 access-vlan 200 /\*configure CPE port 2's VLAN as Vlan 200\*/ **GD.LINK(config)#** cpe-template port 3 enable /\*open CPE's port 3\*/ **GD.LINK(config)#** cpe-template port 3 access-vlan 100 /\*configure CPE port 3's VLAN as Vlan 100\*/ **GD.LINK(config)#** cpe-template port 4 enable /\*open CPE's port 4\*/.
	-

**GD.LINK(config)#** cpe-template port 4 access-vlan 200 /\*configure CPE port 4's VLAN to be 200\*/ **GD.LINK(config-if)#** end /\*back to privilege configuration mode\*/ **GD.LINK#** write /\*save the current configuration\*/

The NC must be restarted when configuration completed, then check with the command "show running–config" to view whether the configuration have been done as above or not.

GD.LINK# show running-config configure terminal terminal timeout 0 exit

**configure terminal cpe-template enable cpe-template 8021q on**

**cpe-template port 1 enable cpe-template port 1 access-vlan 100 cpe-template port 2 enable cpe-template port 2 access-vlan 200 cpe-template port 3 enable cpe-template port 3 access-vlan 100 cpe-template port 4 enable cpe-template port 4 access-vlan 200 end**

configure terminal interface manage-interface exit end

configure terminal port coax exit end

configure terminal exit end

For the place where Vlan configuration is needed for classification of service, when the template-configuration have been done in NC(Master), then the completed configuration can be automatically equipped to all CPE(slave) connected, make CPEs plug and play.

3. NMS (network management system) Configuration. The corresponding configuration need to be done so that the NC can be monitored through NMS. For example, The given IP address is 10.86.5.100, and the subnet mask is 255.255.252.0, management is VLAN 52, SNMP's community name is test.

**GD.LINK>** enable /\*access initial mode\*/ **Password**: admin /\*enter password\*/ **GD.LINK#** configure terminal /\*access overall configuration mode\*/ **GD.LINK(config)#** snmp server start /\*enable SNMP server\*/ **GD.LINK(config)#** interface manage-interface /\*access interface configuration mode\*/

**GD.LINK(config)#** snmp community test /\*configure SNMP parameter's community name to be test\*/

**GD.LINK(config-if)#** ip-address 10.86.5.100/22 gateway 10.86.4.1

/\*configure IP address to be 10.86.5.100, 22 represents the subnet mask bits, 10.86.4.1 is default gateway address\*/

**GD.LINK(config-if)#** vlan 52 /\*configure the management VLAN as Vlan 52\*/

**GD.LINK(config-if)#** end /\*back to privilege configuration mode\*/ **GD.LINK#** write /\*save the configuration\*/ GD.LINK# show running-config /\*check the finished configured program\*/ configure terminal **snmp community test snmp server start** exit configure terminal end configure terminal interface manage-interface **ip-address 10.86.5.100/22 gateway 10.86.4.1 vlan 52** exit end configure terminal port coax exit end configure terminal headend exit end

#### 4. Revise one NC's working frequency, change the default 1000MHz TO 1100MHz.

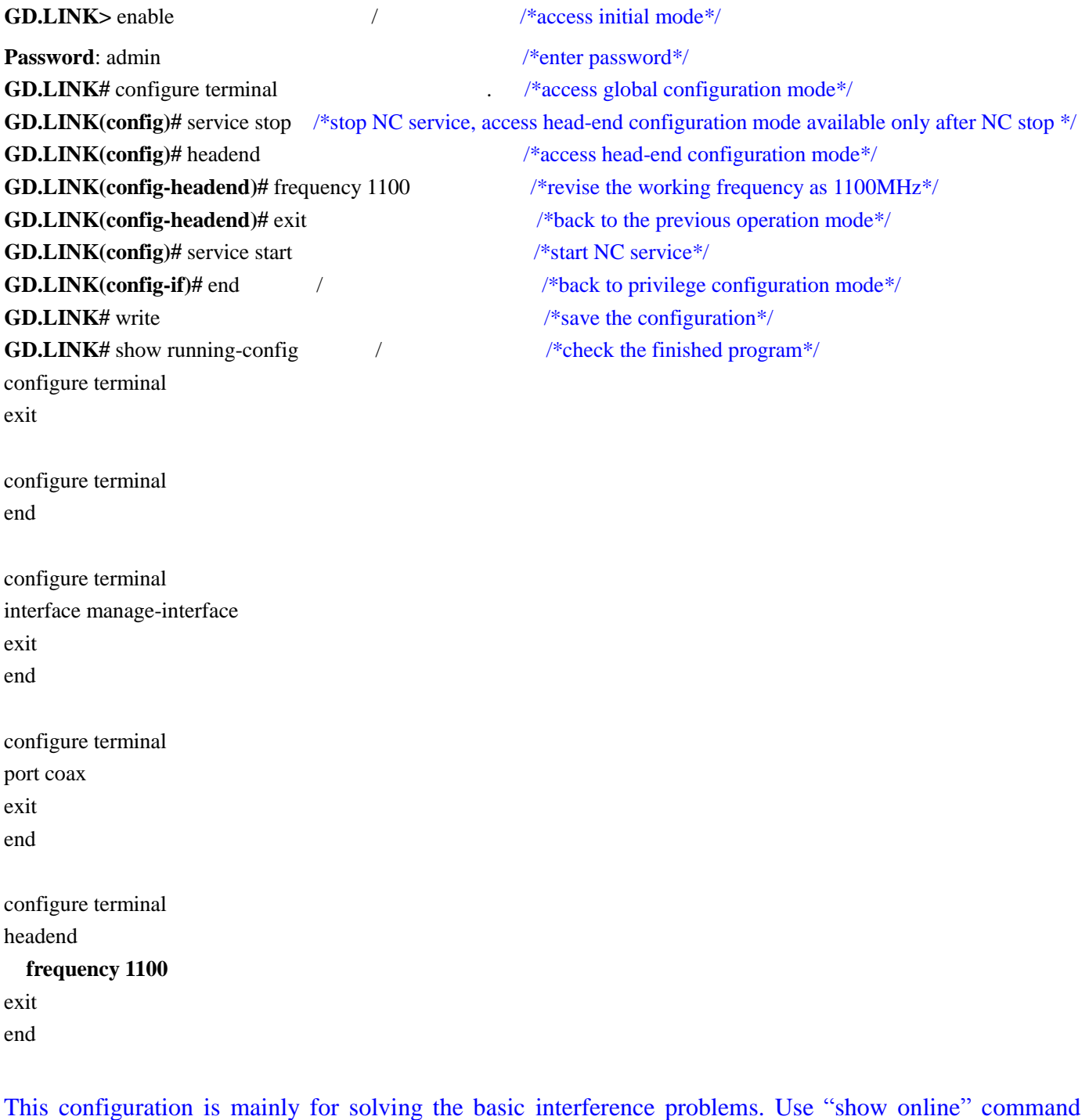

under NC to observe whether the NC's attenuation value is in a normal range or not. If the forwarding or receiving rate is on the low side, or the error packet number in each refresh is constantly increased, and even leads CPEs often off-line, then it means the interference may existed in this frequency range. You can try to change the NC's default frequency to see whether you can solve the problem. NC's working frequency is between 950 ~1500MHz with total 23 frequency channels, and each channel' s stepping is 25MHz. Apparently greater frequency modification occurs greater attenuation.

### 5.**Configuration command based on authentication mode**

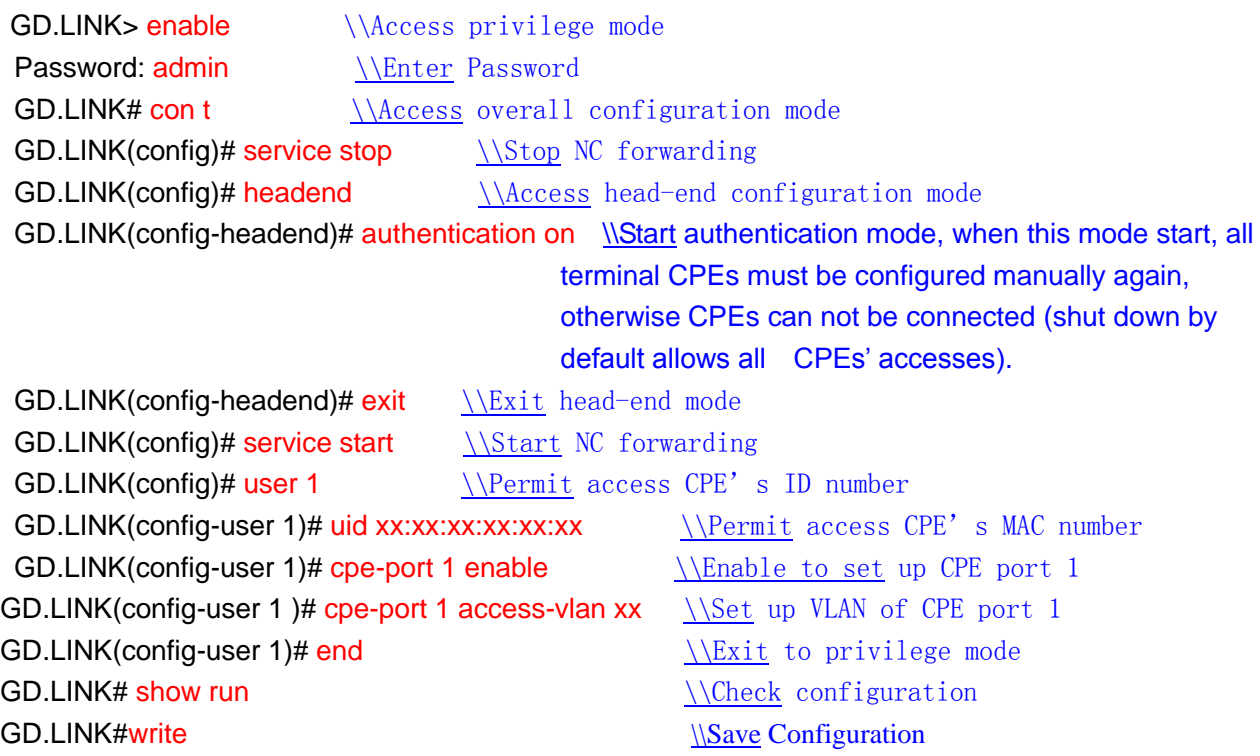

# 6. Change login password

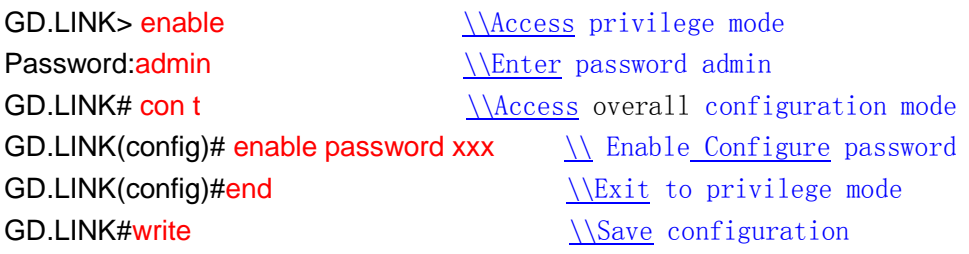

# 7. Loop detection

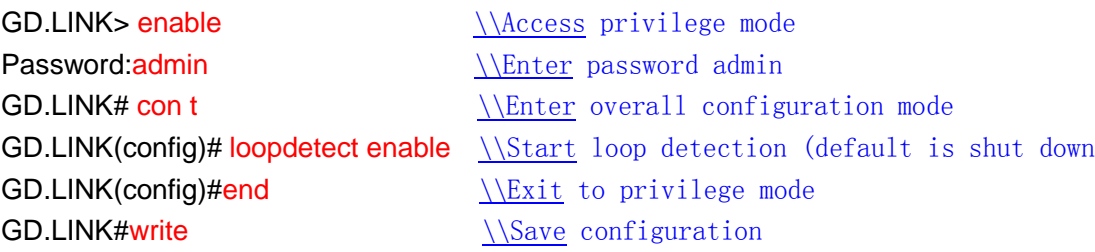

# 8. Check bit error rate

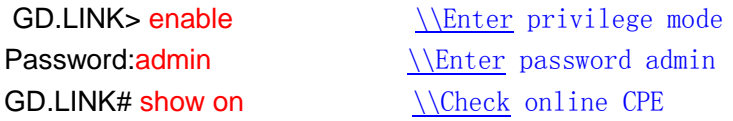

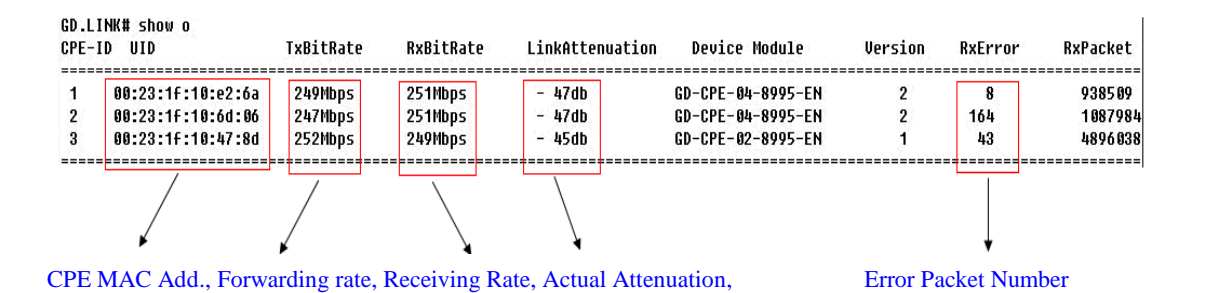